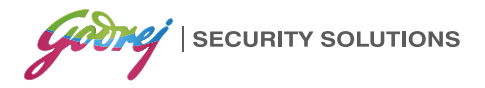

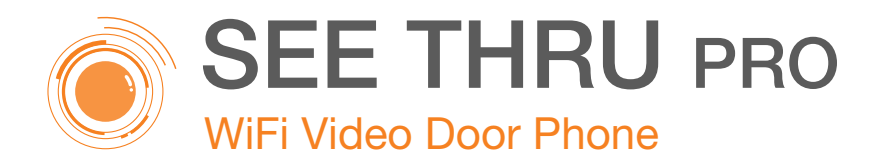

# USER MANUAL

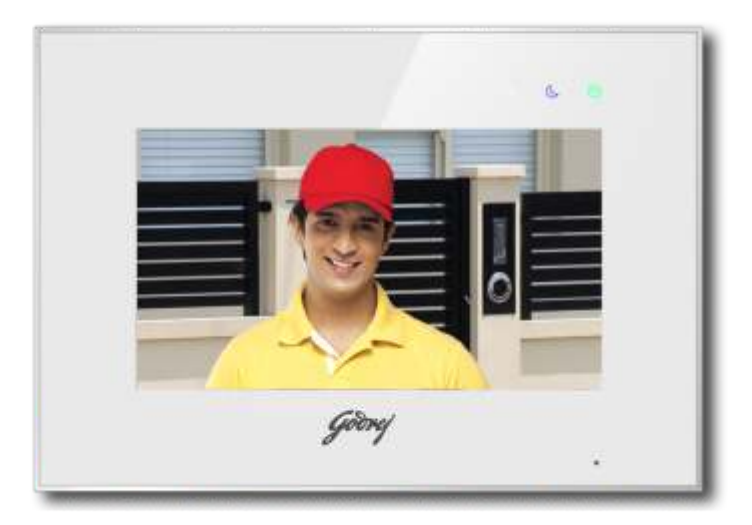

INDOOR UNIT

# Attend to your visitor anywhere, at anytime!

The introductory information in this document may be changed for product improvement without prior notice. We reserve the right of final explanation and revision.

# **Table of Contents**

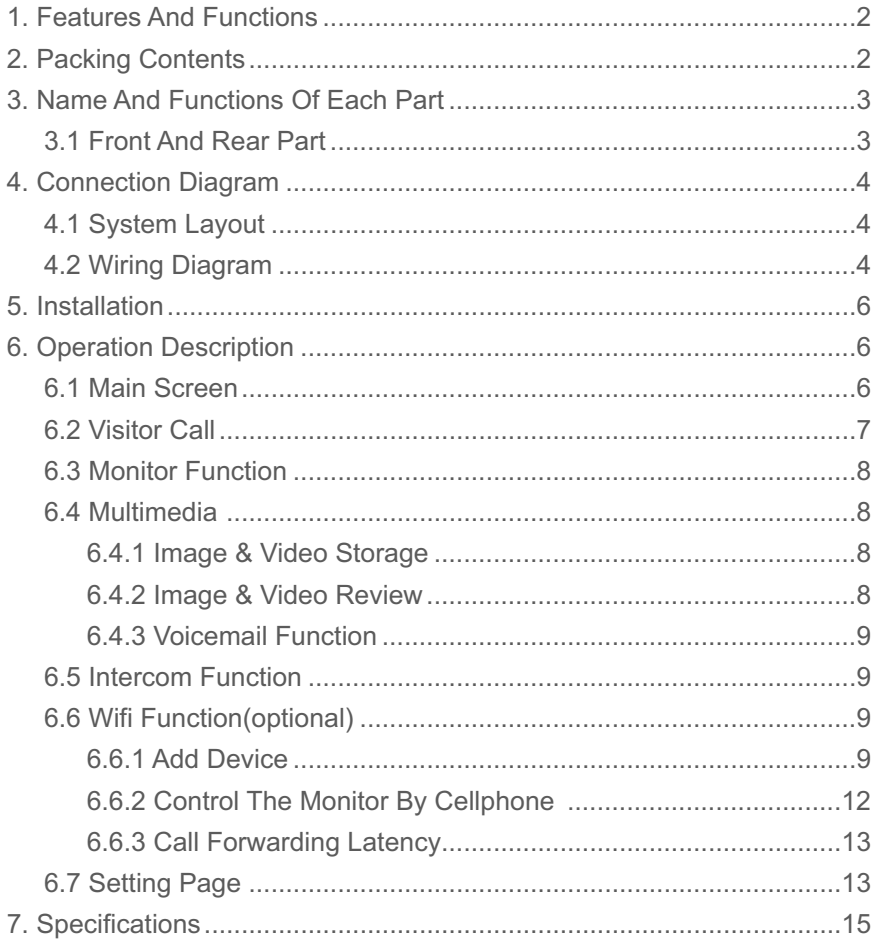

# **WARNING AND CAUTION**

Please make sure to follow the instructions to prevent any danger or property losses.

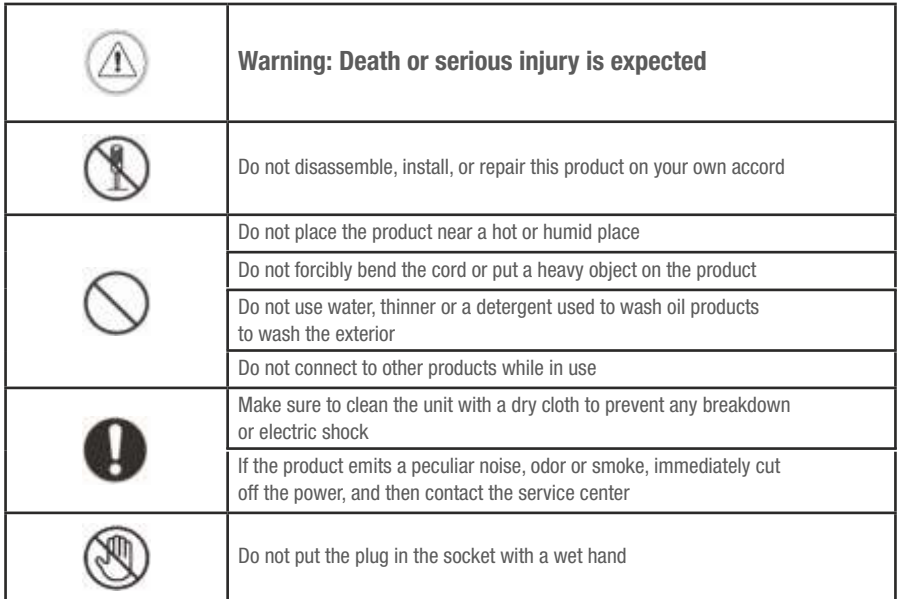

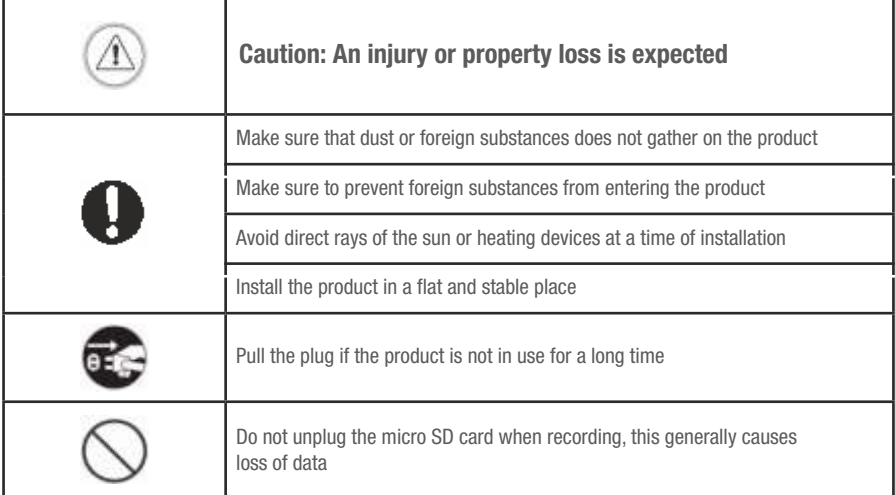

# **1. Features And Functions**

- 7" capacitive touch screen monitor,1024\*600 resolution •
- GUI menu support sliding operation •
- Up to 2 door stations, 2 CCTV cameras, 1 master monitor  $+3$  slave monitors •
- Built-in WiFi module can support local and remote mobile phone control (optional) •
- Inner flash memory and micro SD card •
- Auto & manual video/picture recording •
- Point-to-point intercom and broadcast •
- Selective 16 MP3 melodies •
- Ringtone volume & talking volume adjustable •
- Brightness, color and contrast adjustable • •
- Leave voice message for visitors •
- Supports call forwarding function •
- Supports motion detection •
- DC power input •
- Multi-language •
- Do not disturb function •

## **2. Packing Contents**

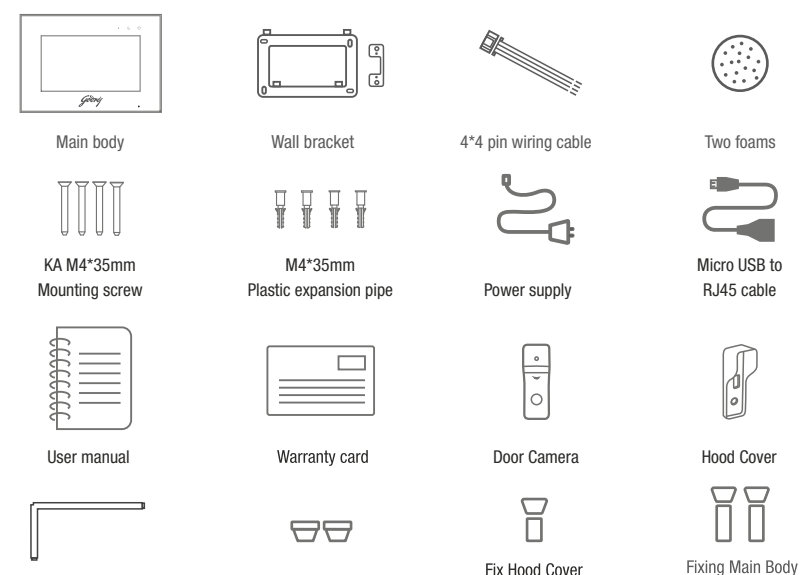

H2 Wrench Rubber Stopper

#### Remark:

• The micro USB to RJ45 cable is only for the monitor with the WiFi function.

PM M3\*6mm

Screw (KM M4\* 10mm)

## 3. Name And Functions Of Each Part

### 3.1 Front And Rear Part

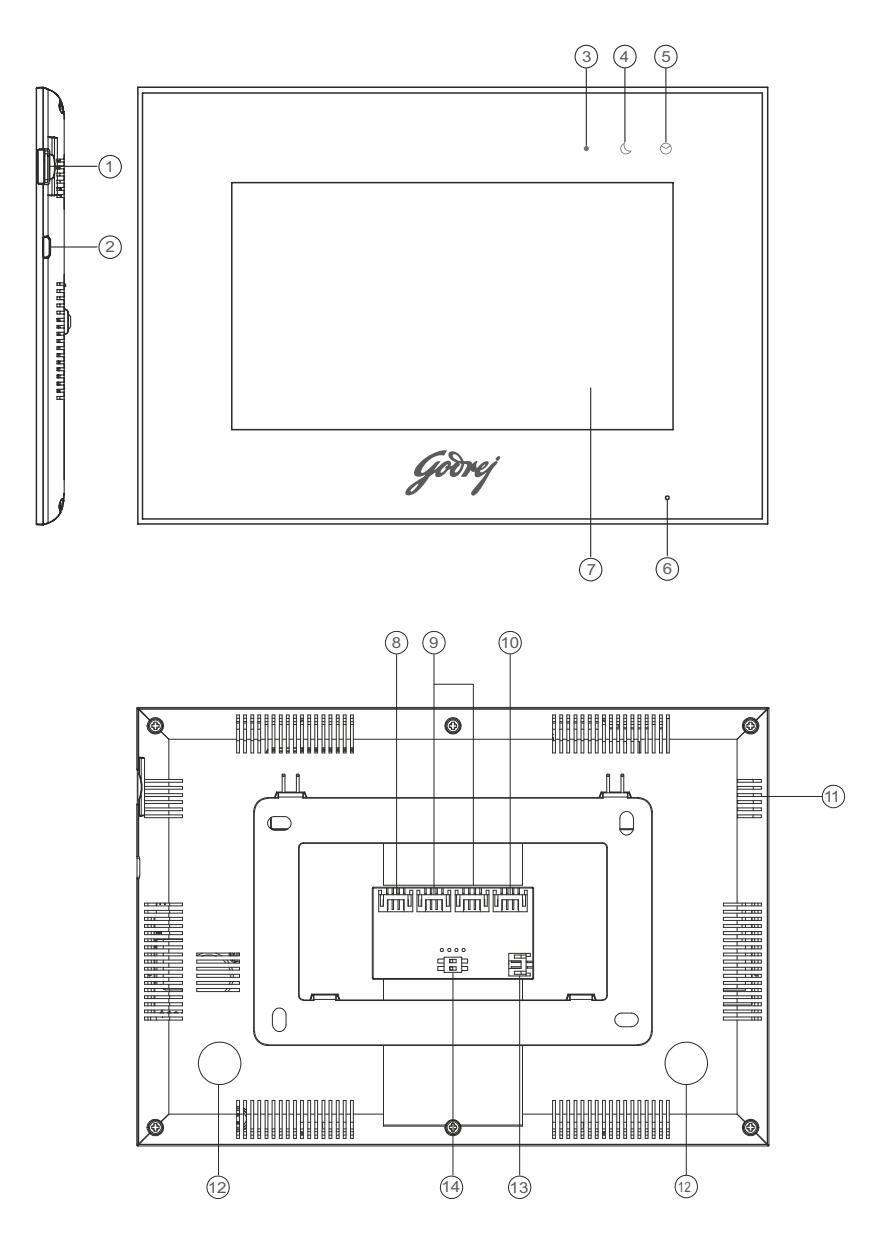

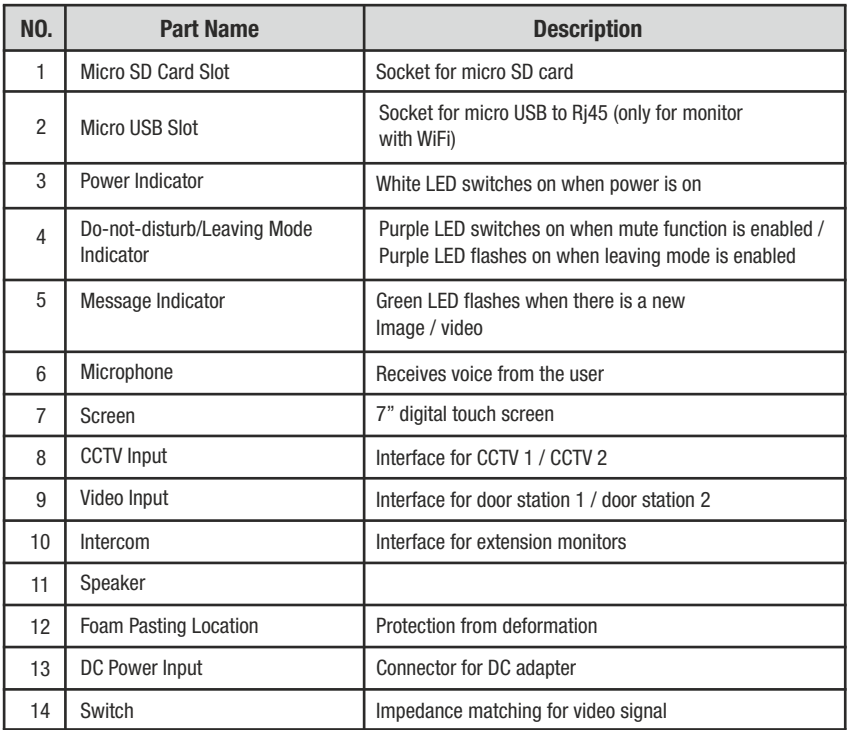

# 4. Connection Diagram

## 4.1 System Layout

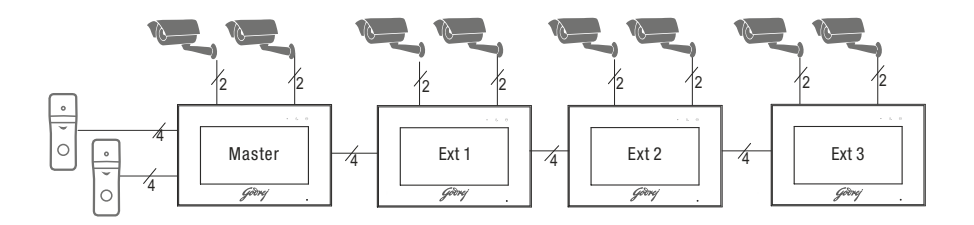

### 4.2 Wiring Diagram

Please be careful to wiring on polarity.

» Intercom wiring diagram with one monitor.

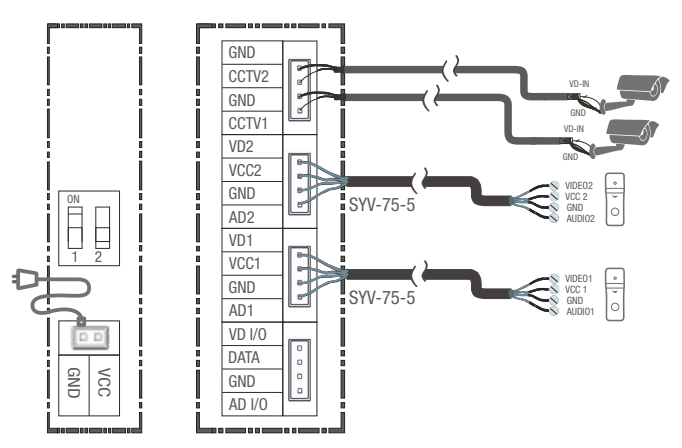

» Intercom wiring diagram with master monitor and extensions (please pay attention to the impedance matching switch)

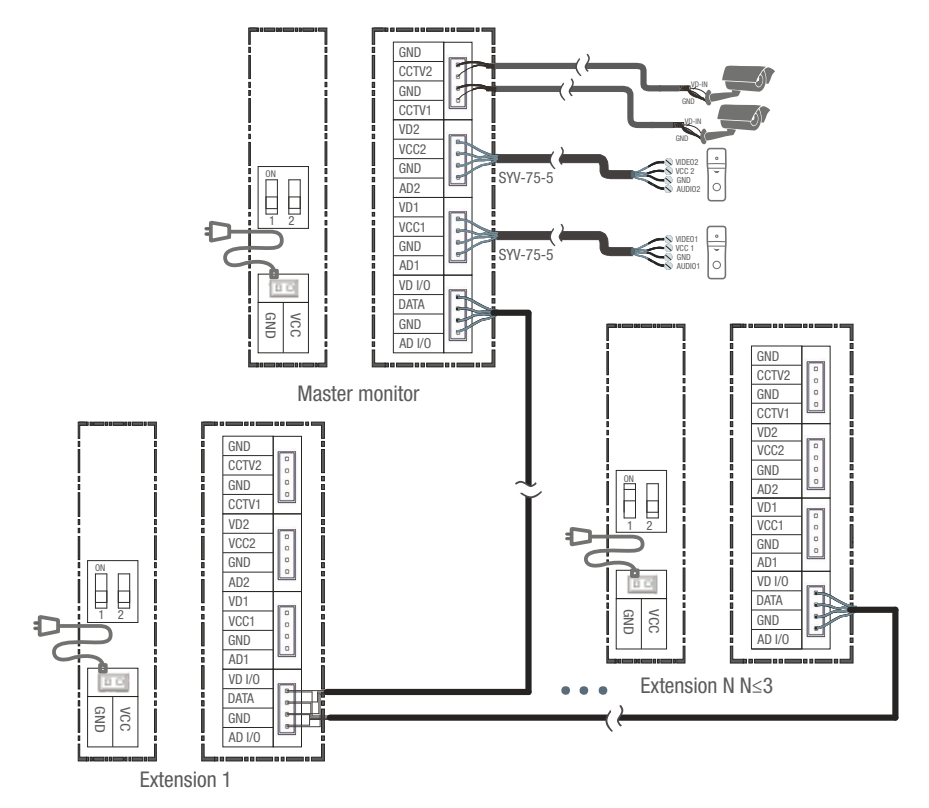

## 5. Installation

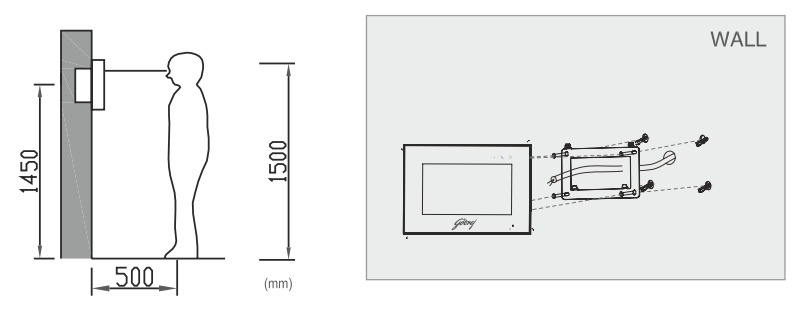

#### » Monitor installation location

Standard monitor installation height is about 1,500mm where screen center is at eye level:

in this case, wall-hanging metal center is 1,450mm above ground level.

#### » Wiring and installation of indoor monitor

- 1) Remove mounting bracket behind monitor and fix it on the wall with screws;
- 2) Pull the cable out and connect the system according to 4.2 wiring diagram;
- 3) Hang the monitor on the mounting bracket;
- 4) Plug DC adapter's power plug into the power socket.

# 6. Operation Description

#### 6.1 Main Screen

Touch the screen anywhere in standby mode, the main page will be shown as follows:

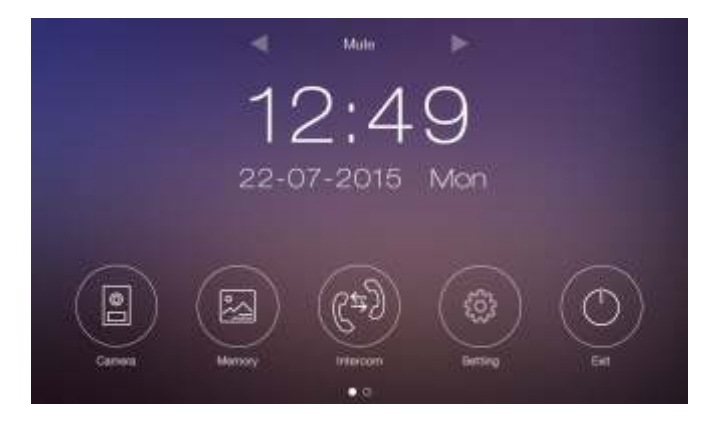

It will show corresponding functions on pressing each icon on the main screen. It will also show the main setting page when you slide the main page to the right or left.

#### 6.2 Visitor Call

When door station calls in, the visitor's image will be shown on the monitor screen and you can press [Talk] icon to talk with the visitor and press it again to terminate the call.

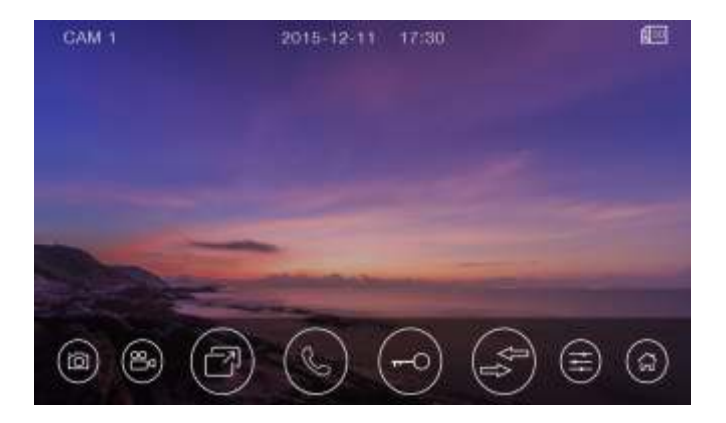

※ Icon Definition

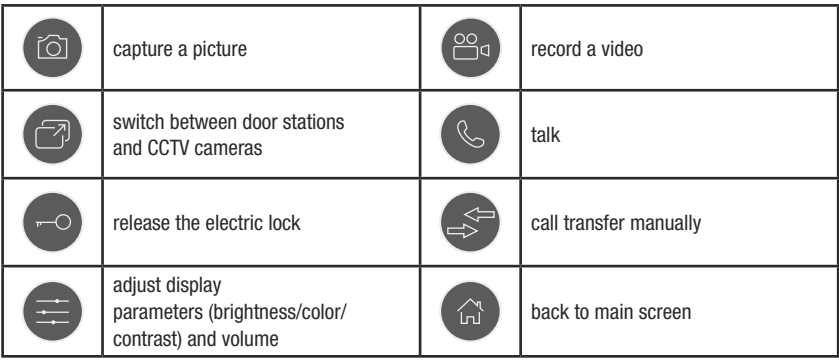

During the talk :

- You can record a video or capture a picture from the calling door station automatically depending on the system setting.
- You can press [Change] icon to switch to another door station or CCTV camera, and the current talk will be terminated. •
- You can press [Transfer] icon to transfer the current call to other extension monitors. •

#### 6.3 Monitor Function

When you press the [Camera] icon on the main screen, the system will enter monitor mode, and will show image from the corresponding door station and CCTV camera.

#### Remark:

• The ITransfer1 icon will be disabled in monitor mode.

#### 6.4 Multimedia

#### 6.4.1 Image & Video Storage

If you insert micro SD card, the monitor can record images and videos; if you do not insert the micro SD card, the monitor will capture only images. Maximum Capacity: micro SD card:1000 images and 128 videos Storage:100 images When full, the newest image/video will automatically overwrite the oldest image/video.

#### 6.4.2 Image & Video Review

Press [Memory] icon on main screen, to review the image/video.The image/video list with a red circle means that the image/video is not viewed. Press the corresponding list directly to review the image/video.

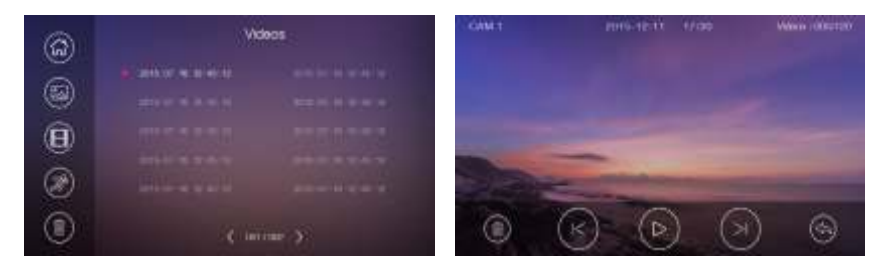

#### Remark:

- Micro SD card must be formatted by the monitor before usage.
- Micro SD card is excluded in the package. •
- The videos include both the video recorded during monitoring as well as during motion detection. •

#### 6.4.3 Voicemail Function

Press the [Setting] icon on the main screen and enter [Voicemail] setting page, press [For visitor] icon, and then you can record and review messages.

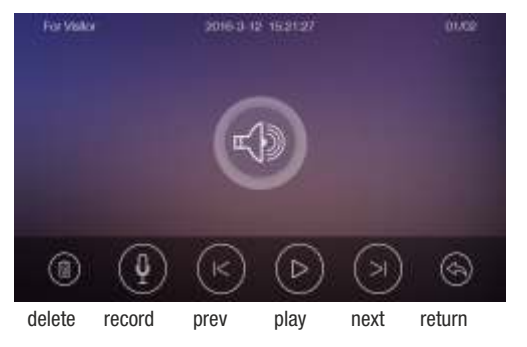

#### Remarks:

- The monitor supports up to two voice messages for visitors. When full, the newest message will automatically overwrite the oldest message.
- The voicemail function can be supported with micro SD card only. •

#### 6.5 Intercom Function

Press the [Intercom] icon on main screen, choose the monitor you want to call, and then press [Call] icon to start the call. You can then talk with the corresponding monitor if the called monitor answers the call. The talking and ringtone volume of the intercom can be adjusted.

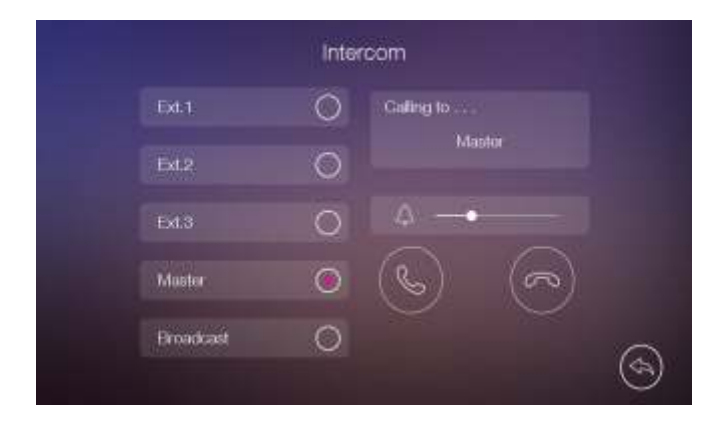

#### 6.6 WiFi Function (optional)

#### 6.6.1 Add Device

The monitor can work as a WiFi hotspot and connect to the home router. The WiFi settings can be controlled by cellphone which uses Android or IOS system .

#### ※ Add a new device

- 1. When the monitor is in [WiFi] setting page, select "WiFi factory setting" item to reset WiFi;
- 2. IOS system should connect with monitor UID (starts with letters "UID"), while Android system connects to home router before configuration.
- 3. Open the application «MyBell», press the "+" icon and select "New Device" item;
- 4. For IOS system select "Wi-Fi Config" item to go to the next step, while for Android system select "next" and then select the right UID of the monitor go to next;
- 5. Input the WiFi password of the home router and wait for the device to configure successfully (if IOS system is connected to home router before configuring, the user will only need to input the WiFi password; if not, the WiFi name and password will need to be entered manually);
- 6. You can set the device name, channels and password can be modified after being configured successfully.

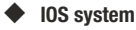

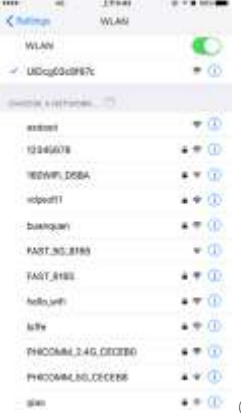

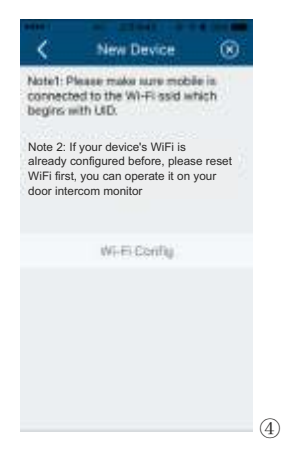

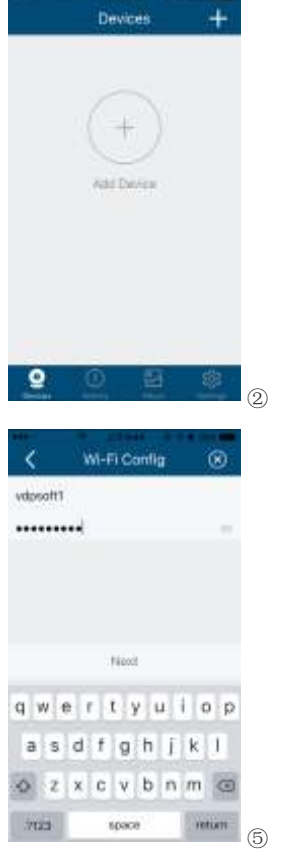

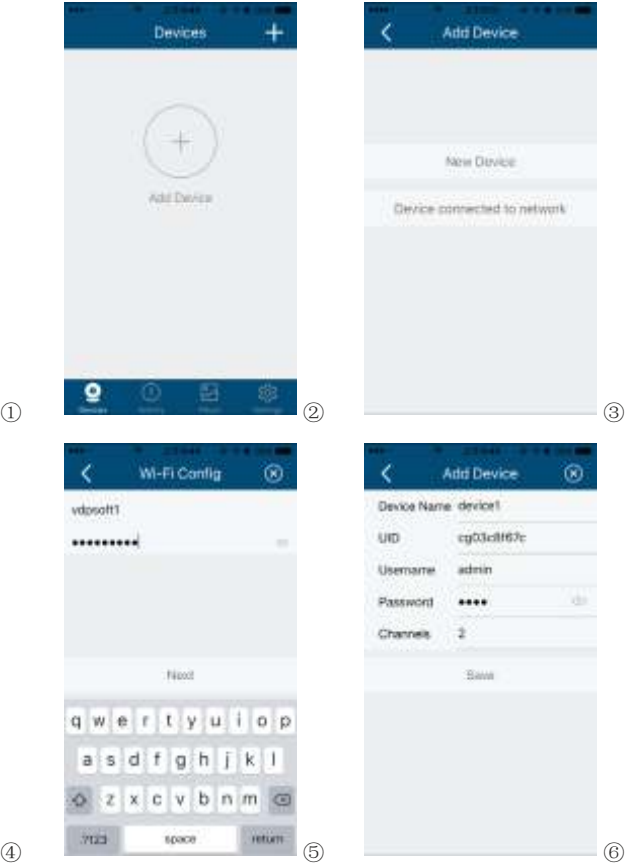

#### **Android system**

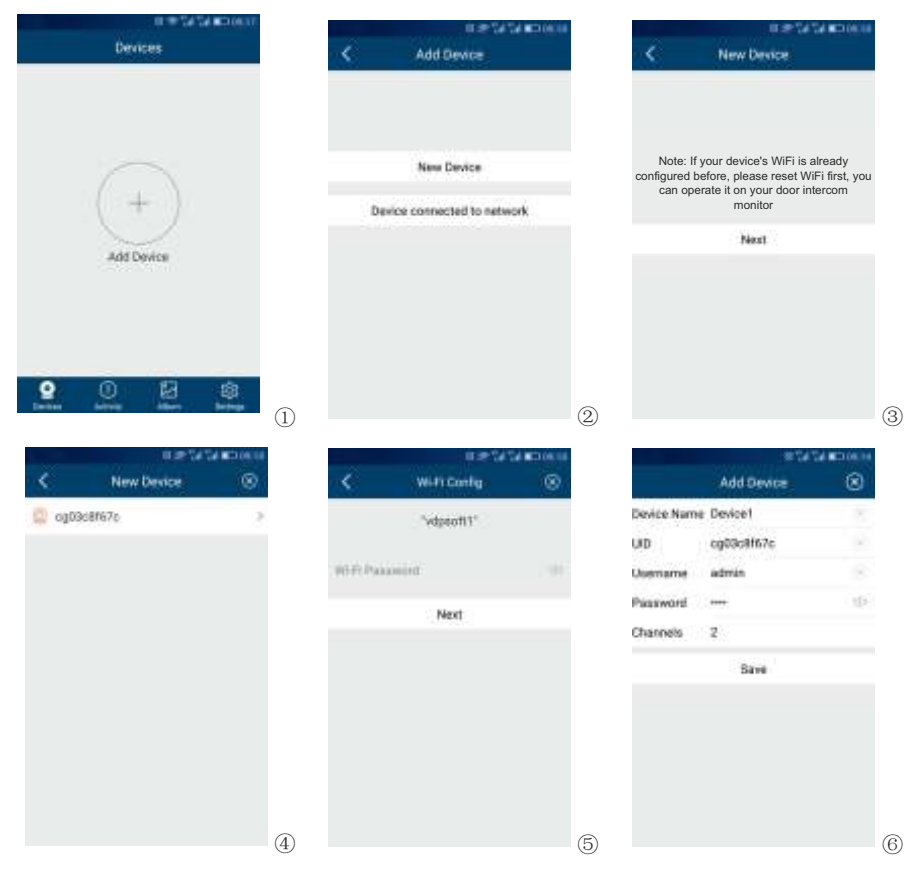

APP download address: IOS — app store; Android — Google Play;

#### Remarks:

- When configuring the WiFi settings on cellphone, if you input the wrong password, you need to reset the WiFi setting on the monitor again;
- The home router must be connected to external networks if the call from the door station needs to be transferred to your cellphone;
- In order to ensure normal connection, all permissions of the APP «MyBell» needs to be allowed;
- The UID of the monitor is unique;
- When you connect the device for the first time, there will be either a probability of connection failure or either the device being off line, in such a scenario please try to reconnect.

#### ※ Add a connected device

Step 1&2 can refer to the above operation.

- 3. Open the application «MyBell», click the "+" icon and select "Device connected to network" icon;
- 4. Select "Online Device" or "Manual Adding" icon (select "online device" when cellphone and device connect to the same wifi, select "manual adding" when cellphone and device connect to different WiFi), and then select the UID of the monitor;
- 5. You can set the device name, channels, user name and password (the default password 1234).

#### 6.6.2 Control The Monitor By Cellphone

1.Select the device and enter the monitor page;

2.Press the setting icon at the upper-right corner and set "Lock Number" to 2 and then press

the corresponding lock icon and input the password (1234), to release the door

lock and open the automatic door;

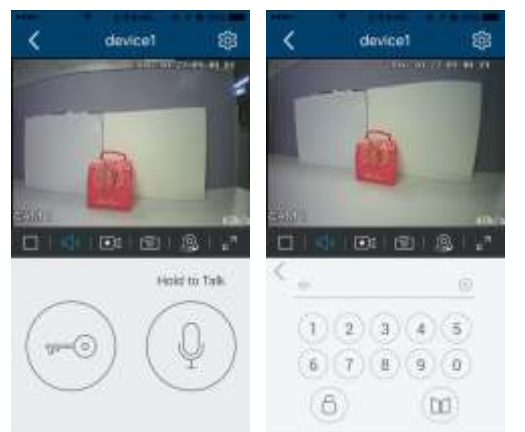

3.The monitor screen on the cellphone can be switched to full-screen display mode; 4.An indoor monitor can support up to four cellphones online at the same time.

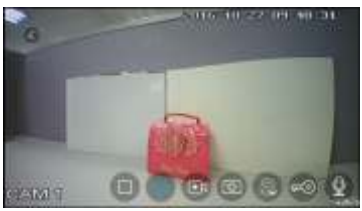

#### ※ Icon Definition

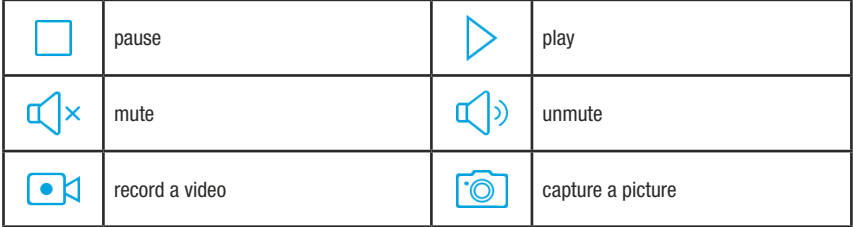

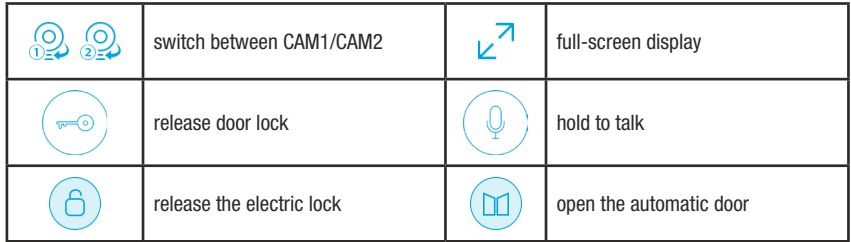

#### 6.6.3 Call Forwarding Latency

1.When the monitor is in [WiFi] setting page, select "call forwarding latency" icon to set the time for call forwarding latency; 2.Press the setting icon at the upper-right corner and turn "Ring Alerts" to ON; 3.When door station calls in, the cellphone will receive a message and will show the ringing page; 4.Press the accept icon and talk with the visitor;

5.Press the lock icon and input the password(1234), and then you can release the door lock.

#### Remark:

• When you change the SIM card in the cellphone, you need to restart "Ring Alerts" to ensure that the cellphone receives messages normally.

#### 6.7 Setting Page

Press the [Setting] icon on the main screen or slide the main page to the right or left, and then the screen will display the main setting page.

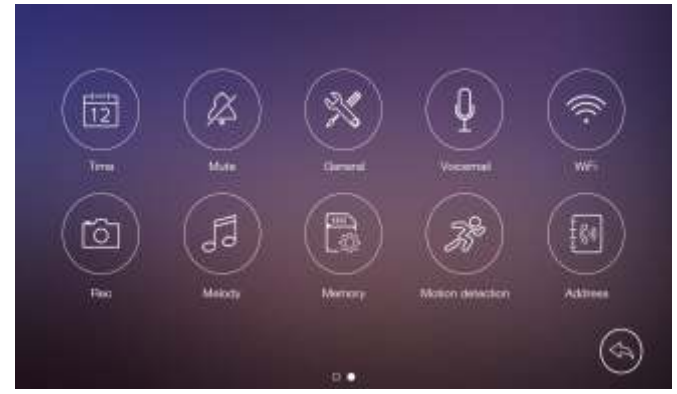

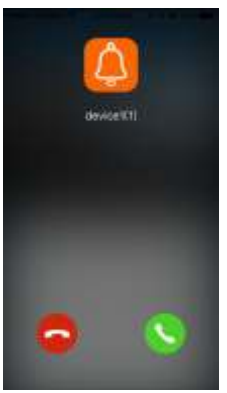

- In [Time] setting page, you can set the date & time of the monitor and select the date format.
- In [Mute] setting page you can enable/disable the mute function and set the time range of do not disturb mode.
- In [General] setting page, you can set the language of the monitor and restore system to factory settings (except date & time, intercom address).
- In [Voicemail] setting page,you can select one voicemail for a visitor as the message to play in [Leaving] mode and delete all voicemails for visitor.You can also record and review voice message.
- In [WiFi] setting page, you can turn [WiFi] on or off and set call forwarding latency for the monitor, you can also reset WiFi settings.
- In [Rec] setting page, you can turn [Monitor record] on or off and select picture or video record mode.
- In [Melody] setting page, you can set the ring melody for CAM1/CAM2/Intercom and set ring time.
- In [Memory] setting page,you can delete all images or videos in the micro SD card or FLASH, copy all images in the FLASH to micro SD card and format micro SD card.
- In [Motion detection] setting page, you can turn [Motion detection] on or off, set one camera as default for motion detection, set frame rate and time range of motion detection.
- In [Address] setting page, you can set the intercom address of the monitor. The address of different monitors in one network cannot be duplicated.

#### Remarks:

- The Voicemail message is stored on the micro SD card. To record and review message, please see 6.4.3.
- If you want to use voicemail function normally, you'll need to turn off "Call forwarding latency" and make sure that the monitor is in "Leaving" mode.
- The WiFi function is enabled only when the address of the indoor monitor is set up as "Master".
- Once a moving object is detected, the monitor will record a video of 15s automatically. When monitoring door station or CCTV, motion detection will pause until the monitoring ends.
- Ÿ 4G micro SD supports 4 motion detection videos and 128 monitor videos; 8G or above 8G, supports 128 motion detection videos and 128 monitor videos.

# **7. Specifications**

### ※ **Indoor monitor**

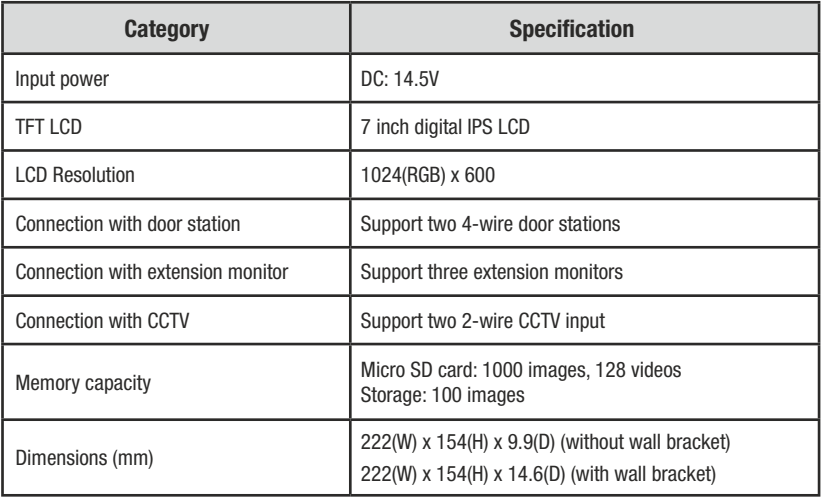

#### ※ Power supply

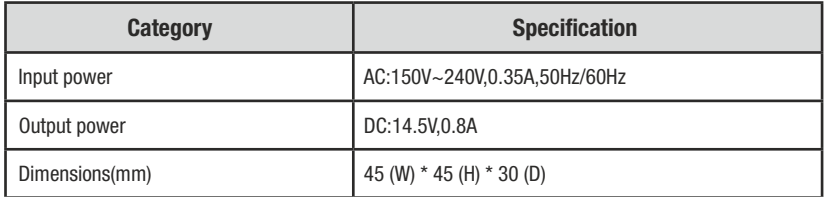

# NOTES

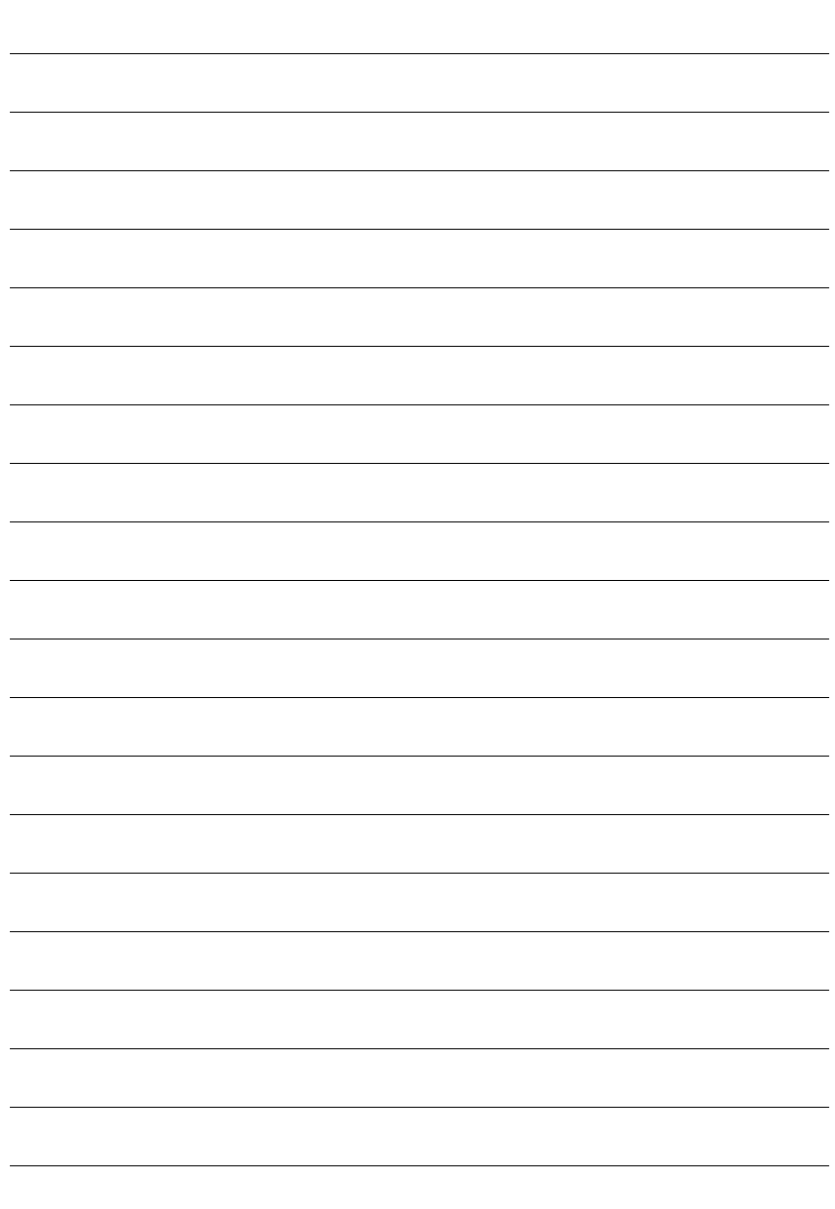

# NOTES

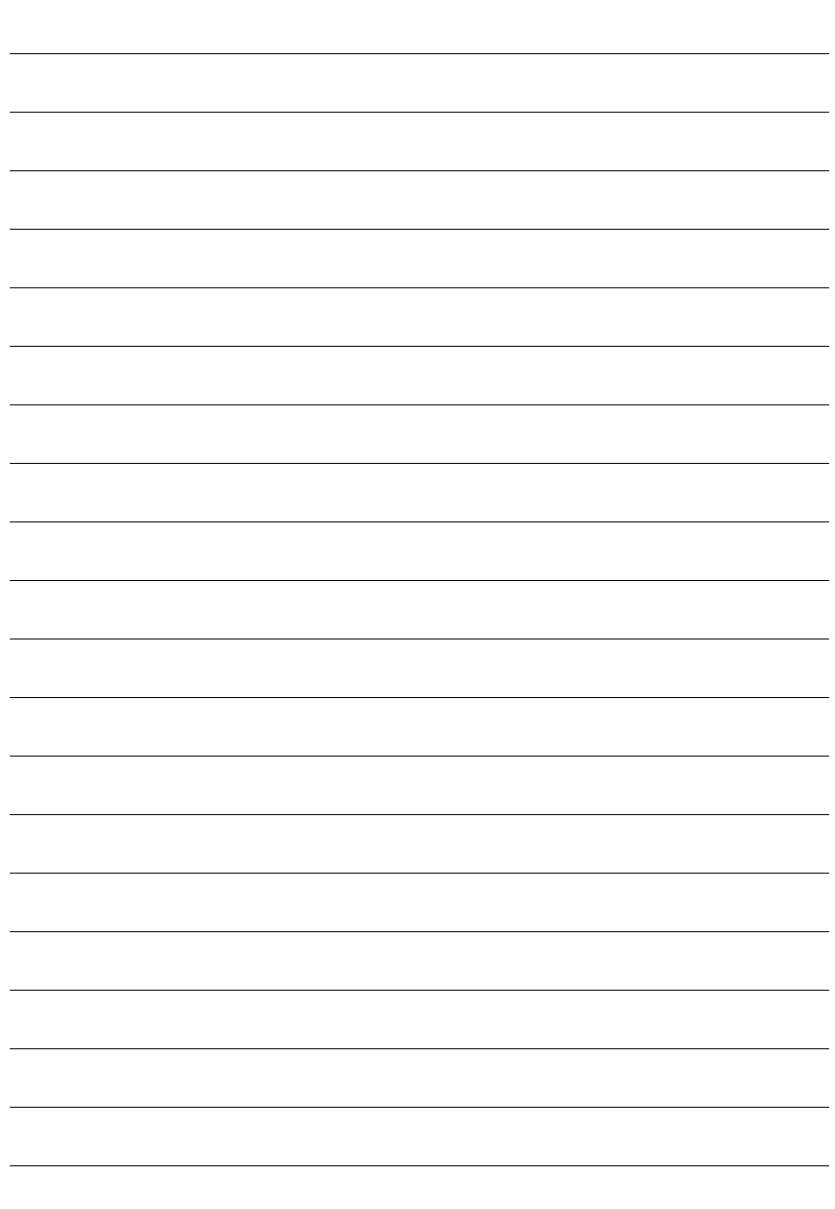

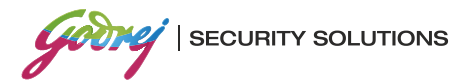

Godrej & Boyce Mfg. Co. Ltd. Godrej Security Solutions Regd. Office: Plant No. 17, Pirojshanagar, Vikhroli, Mumbai 400 079 Tel: 022-67961700/1800 Fax: 91-22-67961509 Toll-free: 1800 209 9955 | SMS 'GSS' to 53636 | Email: secure@godrej.com | Visit: www.godrejsecure.com

In view of the Godrej Policy of continuous development and improvement, the dimensions of the products as seen on the catalogue may not match with the actual product. The colour combinations of the products as seen on the catalogue may vary and not match with the actual colour of the product due to printing limitations.

An ISO 9001:2008, ISO 14001:2004 & BS OHSAS 18001:2007 Products Marketed and Serviced By Godrej & Boyce Mfg. Co. Ltd.